# コネクトアプリ 設定ガイド

Version : 20201030

新コスモス電機株式会社

目次

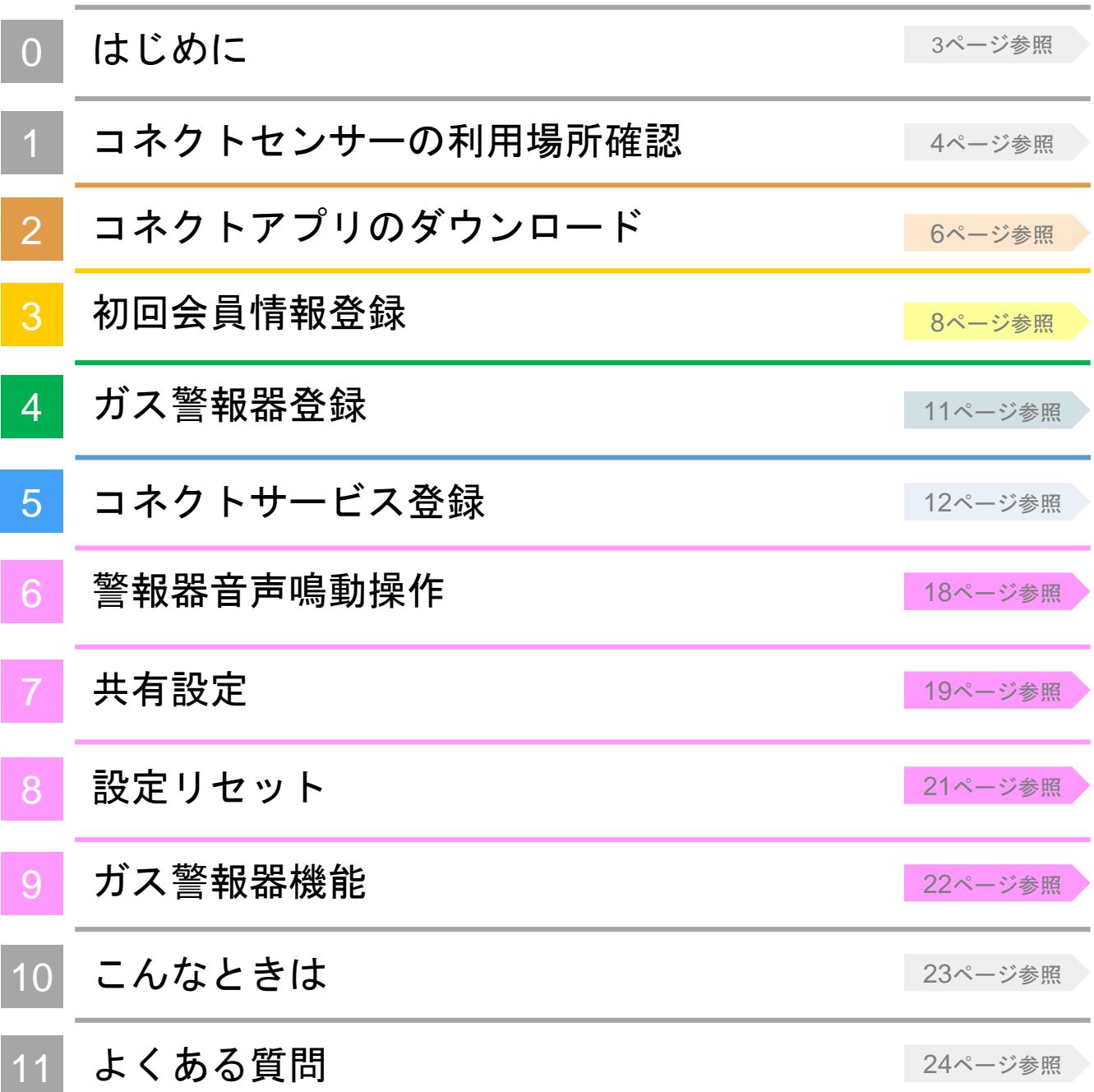

はじめに

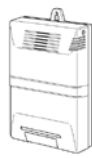

#### 1 サービスについて

**0**

専用アプリの設定をすることで、スマートフォンからガス警報器の状態確認や、セ ンサーを使った色々なみまもりサービスを利用できるようになります。

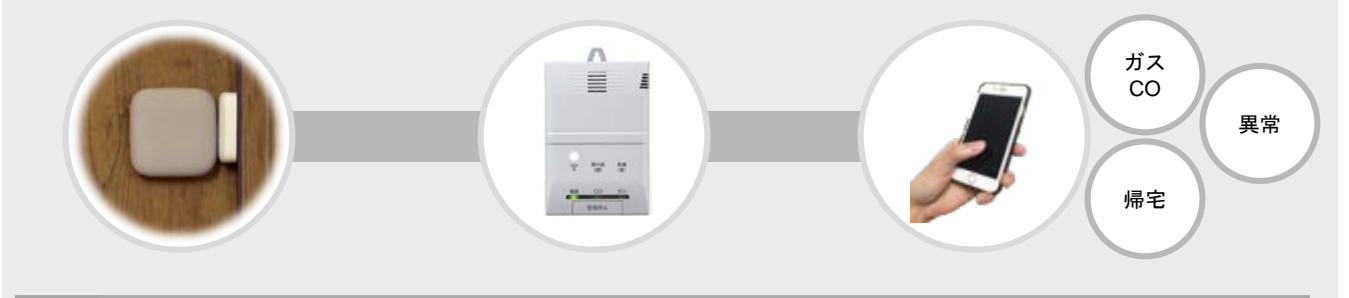

2 作業手順

本書では以下の5手順にて登録作業をしていきます。

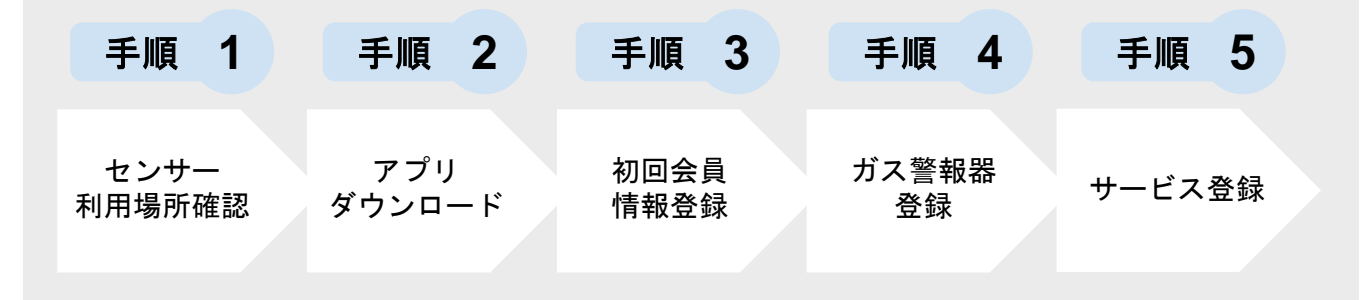

#### 3 準備物確認

以下の準備物が揃っているかをご確認ください。

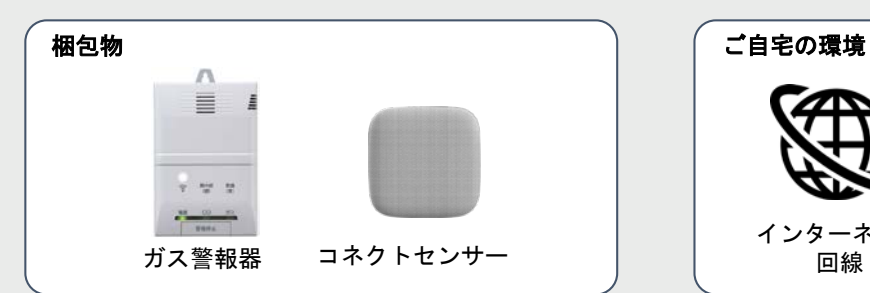

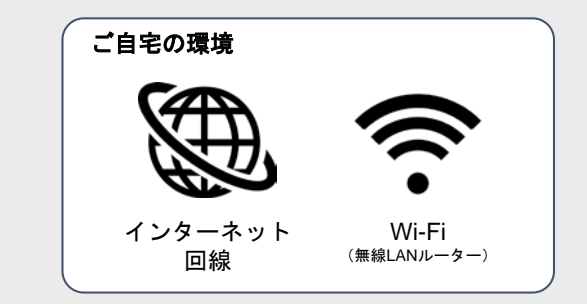

#### 登録に必要となりますので、後ほどメモとしてご活用ください。

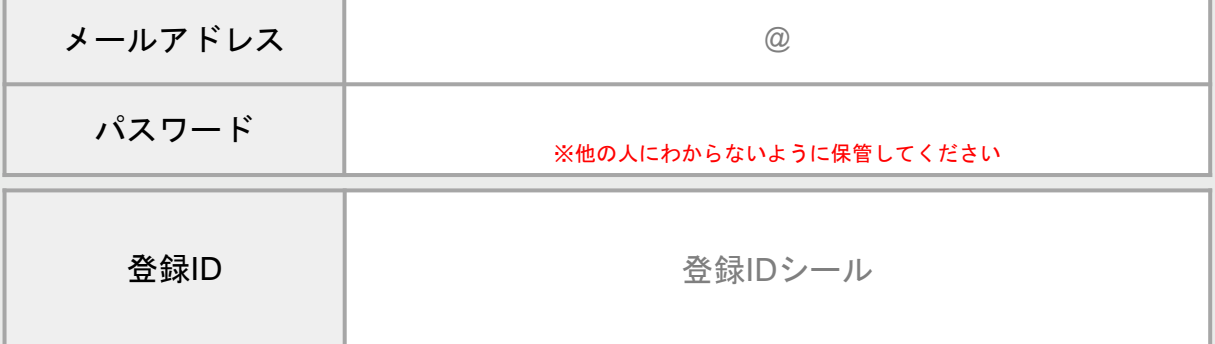

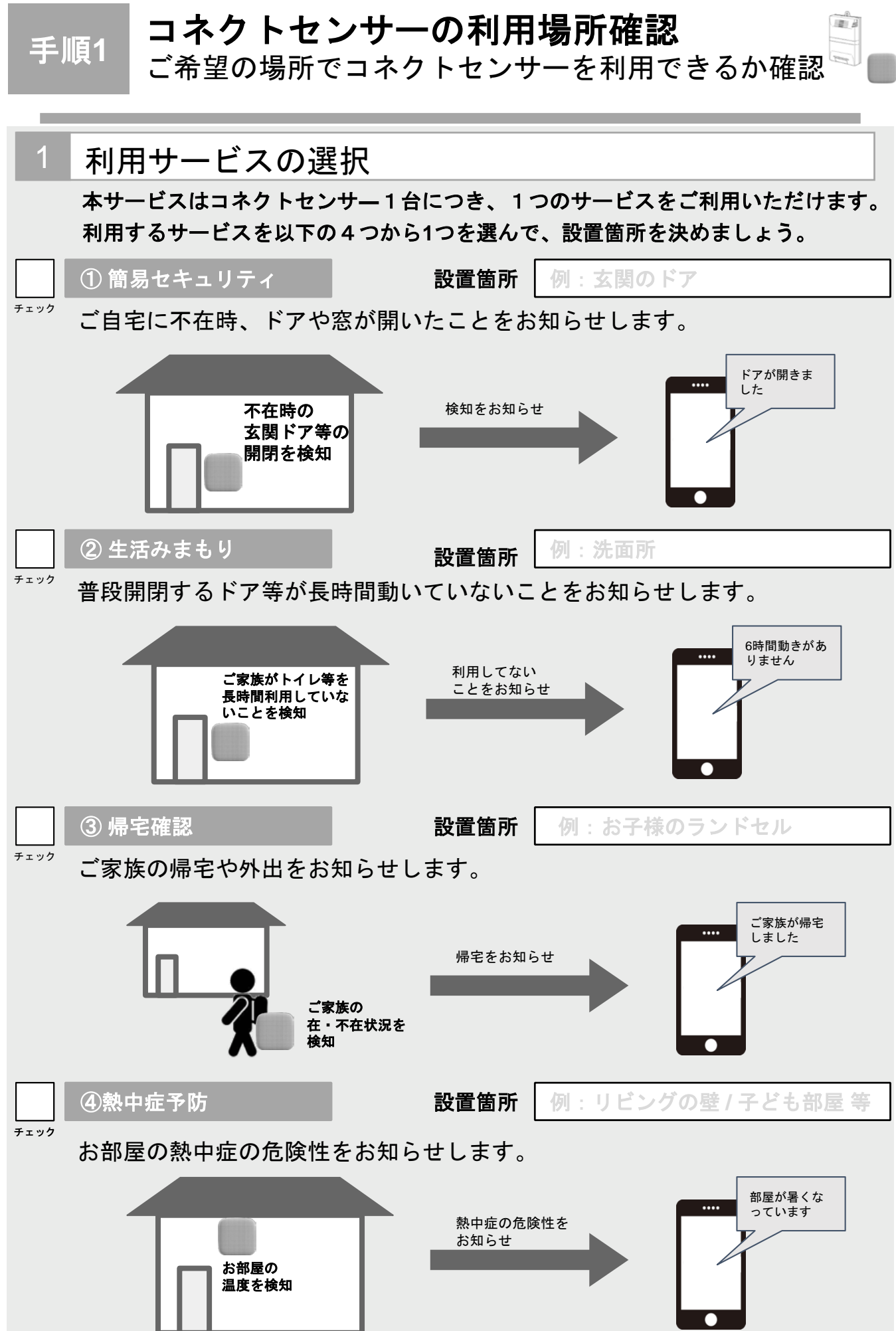

コネクトセンサーの利用場所確認

ご希望の場所でコネクトセンサーを利用できるか確認

#### 2 コネクトセンサーの利用場所確認

手順**1**

本サービスは、コネクトセンサーとガス警報器の間で無線通信(**Bluetooth**)を行います。 コネクトセンサーがご希望の場所でご利用できるか、ガス警報器の音声で確認できます。 ※**P11**の「ガス警報器登録」を行った後は、この確認機能はご使用いただけません。

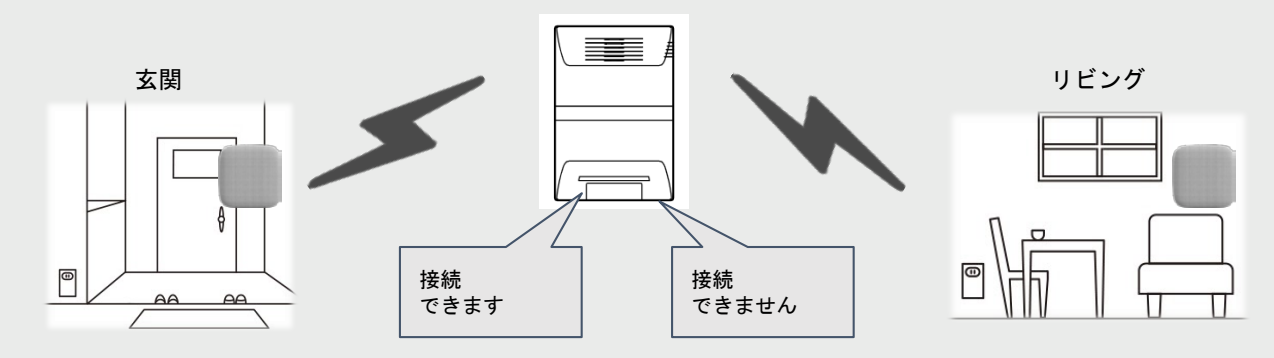

※コネクトセンサーとガス警報器の間の距離は7m以内を推奨致します。

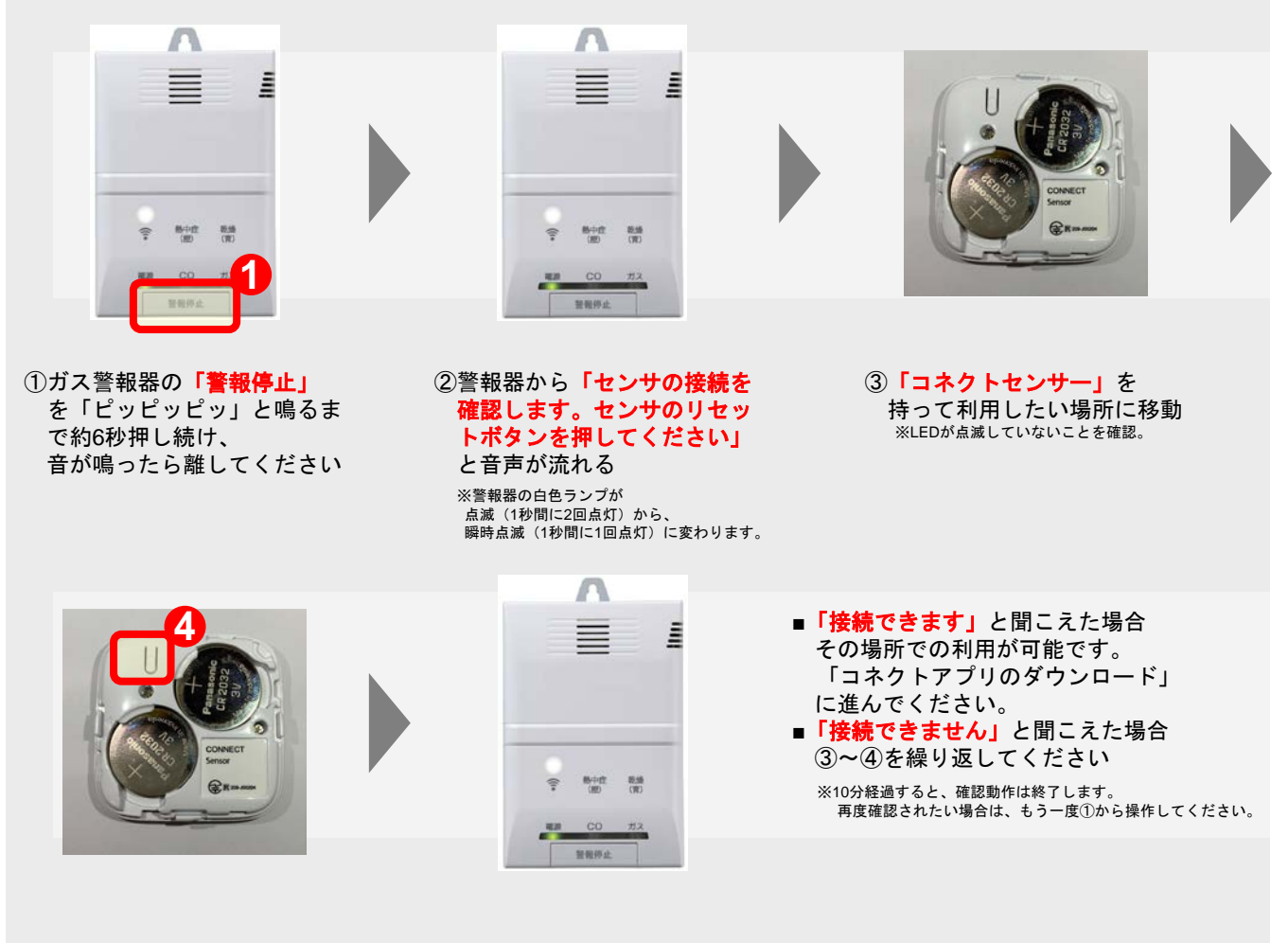

④移動先でコネクトセンサーの 「リセットボタン」を押す ※LEDが緑色点滅します。 ※電源保護フィルムを取った状態で実施してください ⑤警報器から音声がなるまで その場で待機

 $\mathbb{R}^n$ 

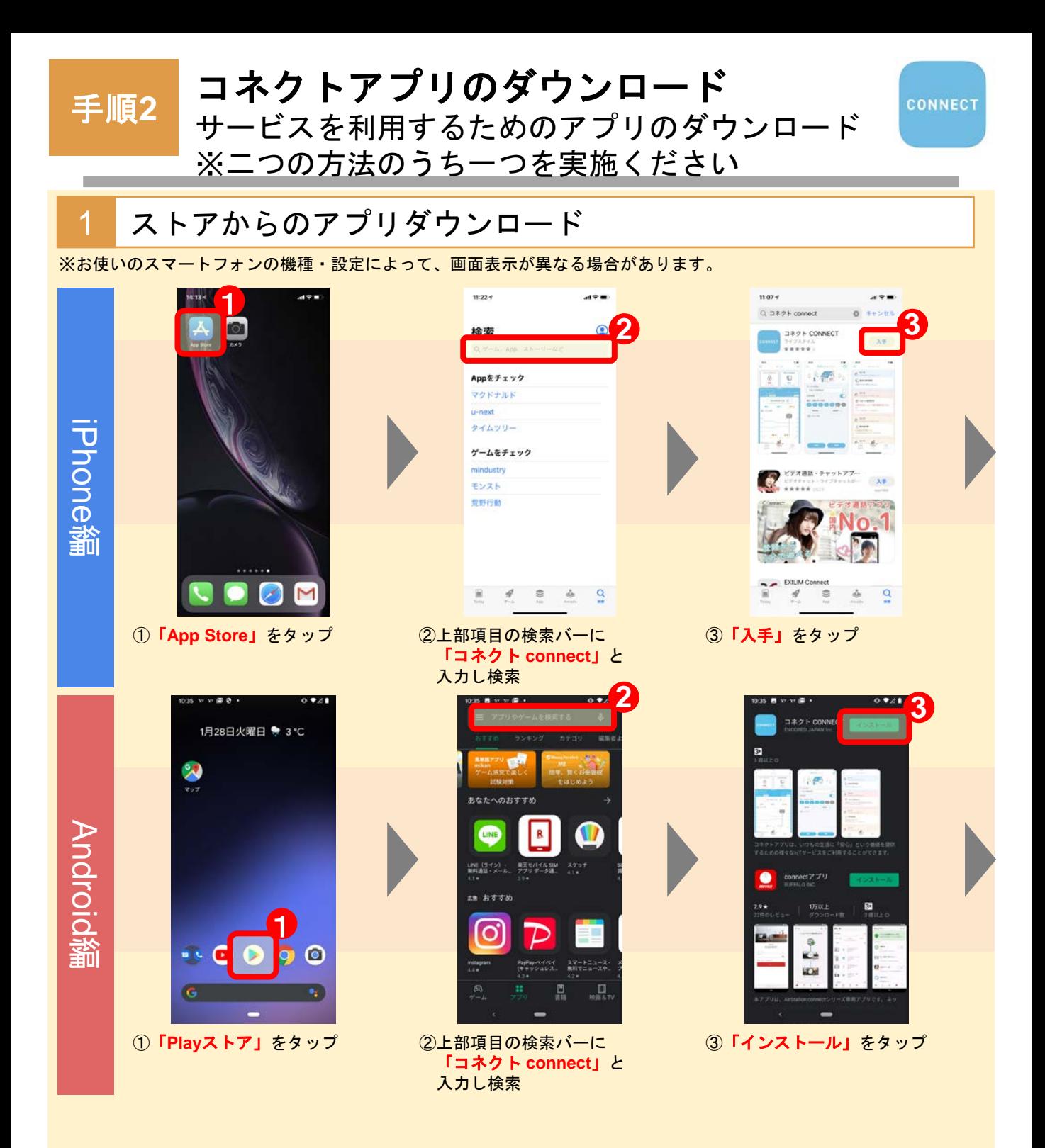

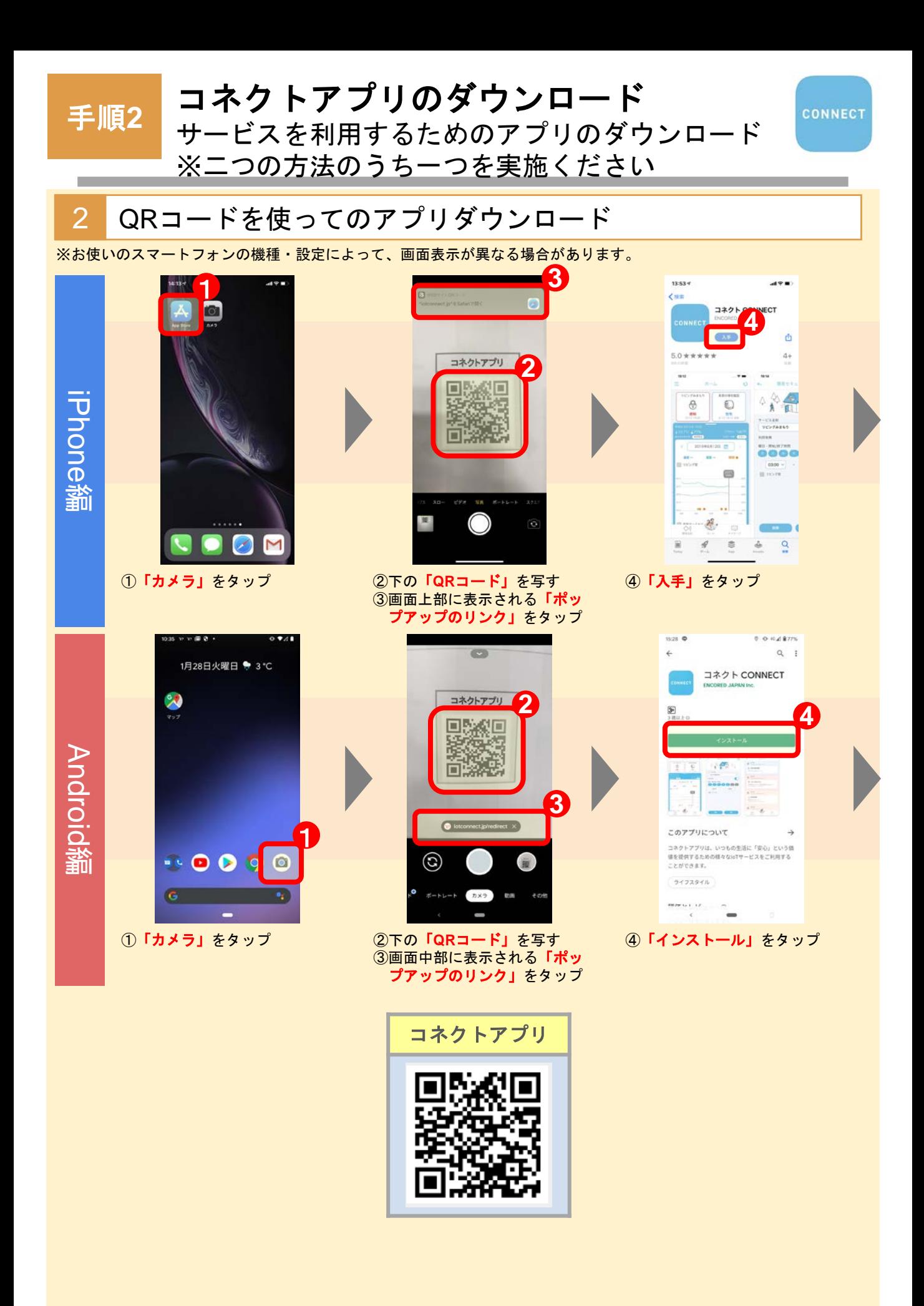

手順**3**

#### 初回会員情報登録

コネクトアプリを利用するための会員情報登録

1 初回会員情報登録

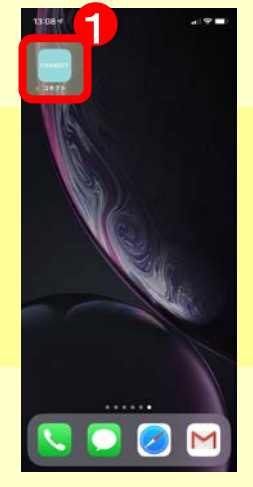

①インストールされた 「コネクト」をタップ

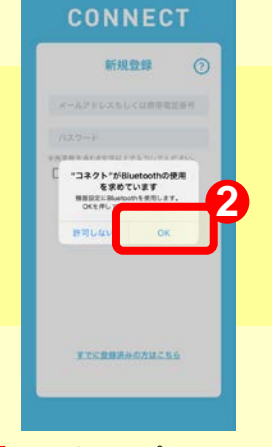

②「**OK**」をタップ ※iPhoneのみ表示される

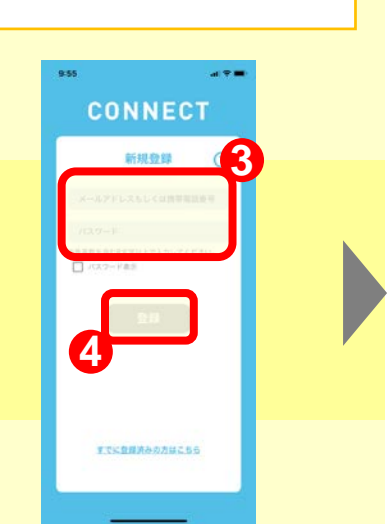

**CONNECT** 

#### ③「メールアドレス」または「携帯 電話番号」と「パスワード」を入力 ④「登録」をタップ

- ※パスワードはお客さまで任意の ものを入力いただき、ほかの人 にわからないように管理してく ださい。
- ※パスワードは、半角英数字を含む 8文字以上で入力してください。

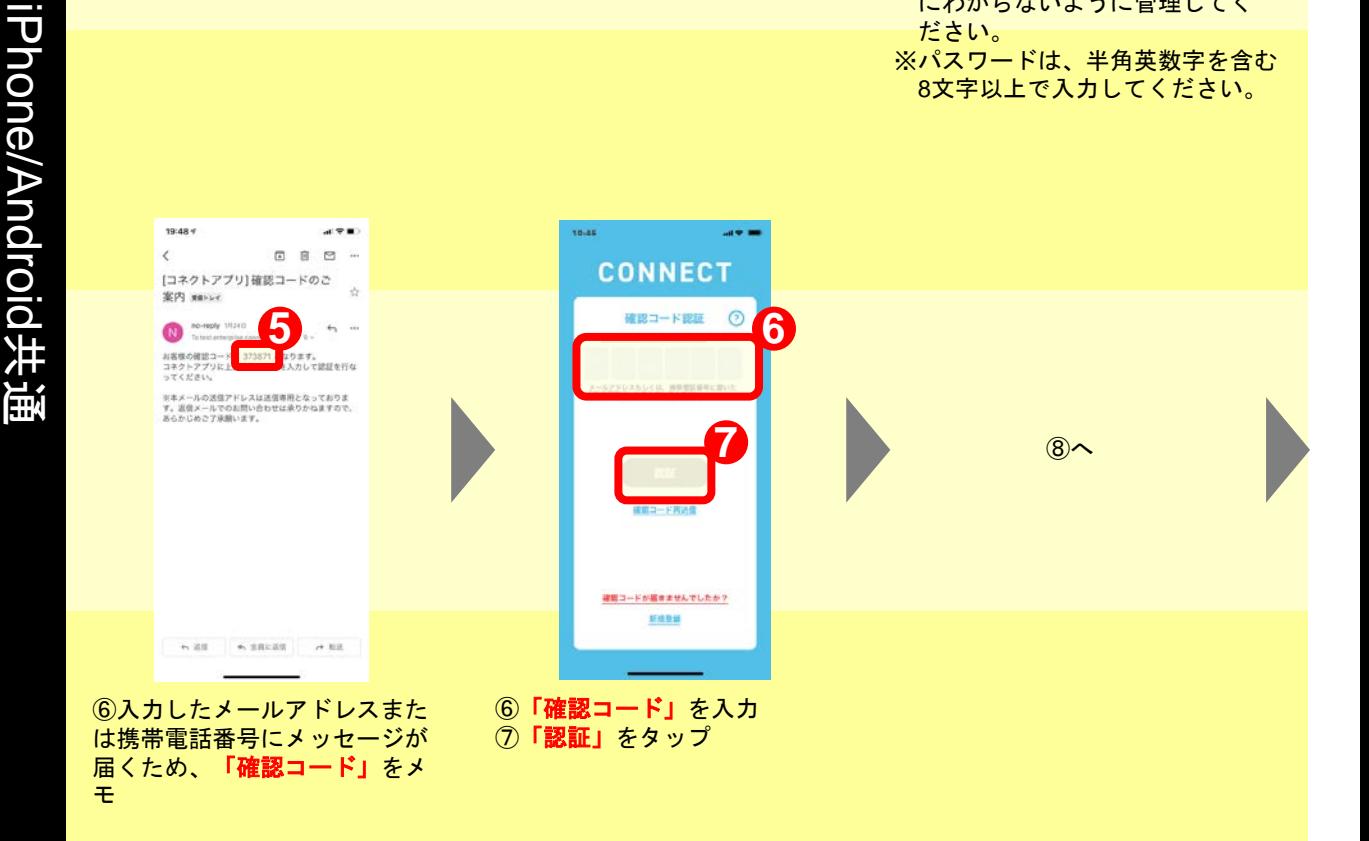

手順**3**

#### 初回会員情報登録

コネクトアプリを利用するための会員情報登録

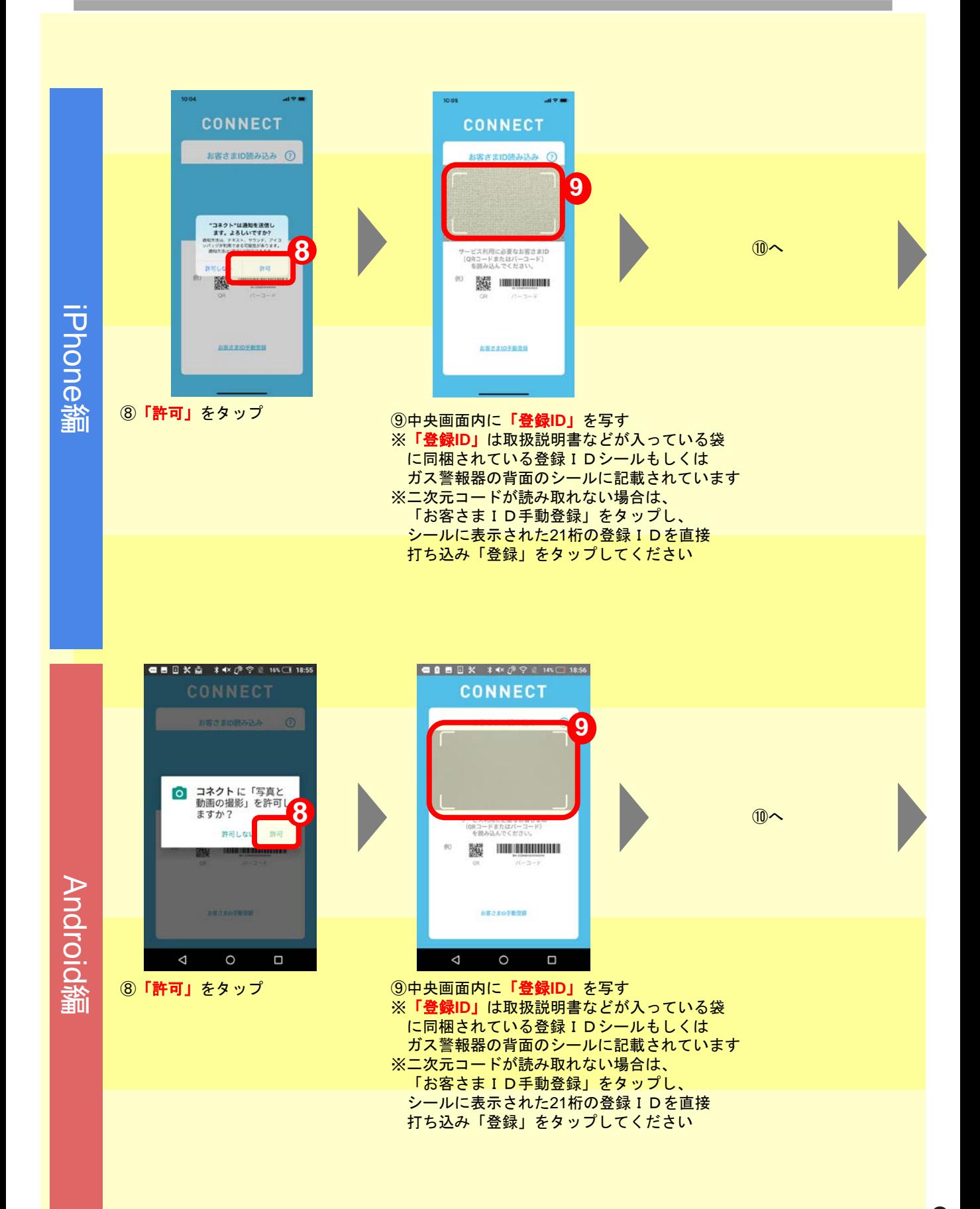

手順**3**

#### 初回会員情報登録

コネクトアプリを利用するための会員情報登録

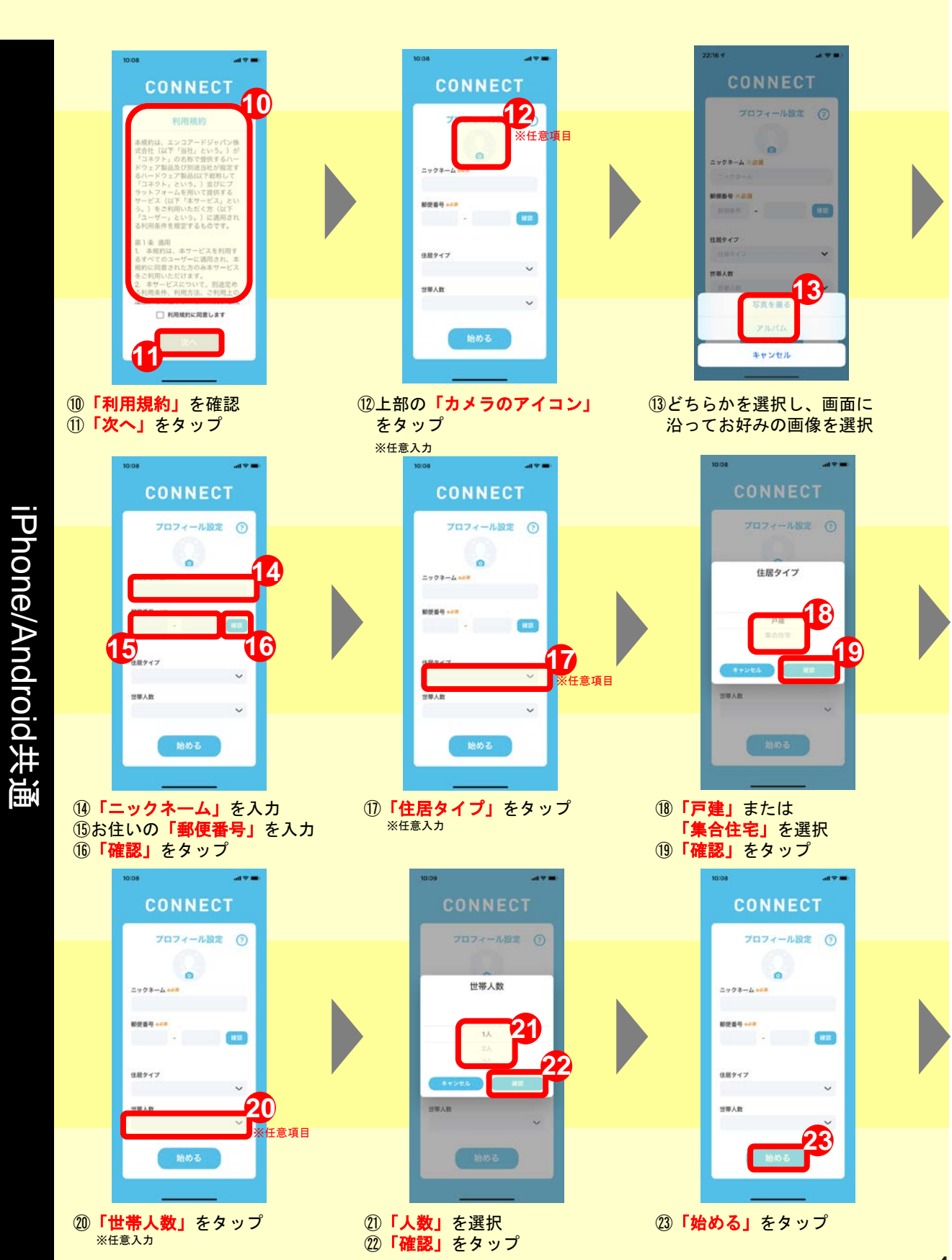

10

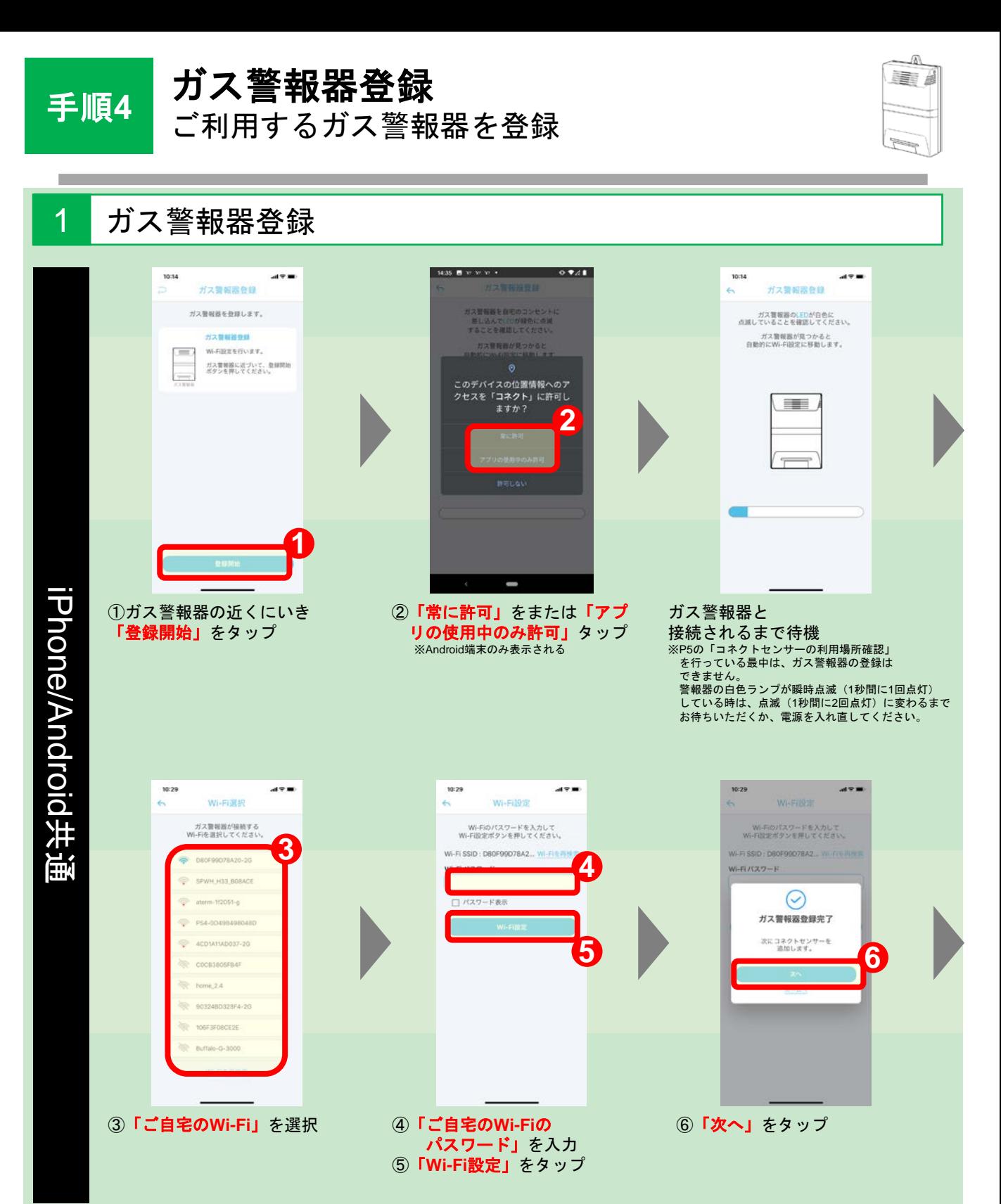

11

### コネクトサービス登録 |手順**5 | コイン F ソ | L ヘ 豆 gx**<br>|各種みまもりサービスをアプリに設定

1 コネクトセンサー登録 10:32 調整書 10:32  $AB =$ 、<br>コネクトセンサー登録 ä, コネクトセンサー登録 コネクトセンサーのカバーを外し、<br>リセットポタンを押すと<br>LEDが緑色に点滅します。 コネクトセンサーを<br>次の手順で登録してください。 STEP1.コネクトセンサー登録 コネクトセンサーが見つかると<br>自動的に登録がま了します。 **2** ー<br>コネクトボタンを伴して、<br>コネクトセンサーを登録します。 **ASSESSMANT AND REAL**  $STPP2 = 22.91 + 0 - 12.00$  $\bigoplus$   $\bigoplus$   $\bigopl$  $\underbrace{\bigcirc\,}_{\text{max}}\ \underline{\mathcal{B}}_{\text{normalization}}\ \underbrace{\mathcal{B}}_{\text{normalization}}$ iPhone/Android共通 iPhone/Android**1** #電源保護フィルムを外した直後は<br>リセットボタンを押した状態になります。 ■複数センサーを同時に設定する場合は、<br>1台ずつ登録を進めてください。 ②コネクトセンサーの ①画面下部の「**STEP1.** コネク コネクトセンサーと **「リセットボタン」**を押す<br>※LEDが緑色点滅します。」 接続されるまで待機 トセンサー登録へ」をタップ ※コネクトセンサーの近くで実行してください。 10:33  $\mathbf{m} \in \mathbb{R}$ コネクトサービス登録 サービスを選択してください コネクトセンサーのカバーを苦し<br>- コード<br>- LEON線色に点滅します。 □ 簡易セキュリティ コネクトセンサーが見つかると<br>自動的に登録が完了します。 <br>PENどに設置したコネクトセンサーの<br>RENSもお知らせします。 **BETT** 設定するサービスに応じて  $\odot$ 以下のページに進む 答 生活みまもり コネクトセンサー登録完了 「簡易セキュリティ」の設定: P13 トイレや洗濯所などに認定したコネクトセンサーが<br>一定時間の開発を検知しない時にお知らせします。 次にコネクトサービスを<br>登録してください。 **3** 2275 **「生活みまもり」**の設定 : P14 **「帰宅確認」**の設定:P15 1 無宅確認 **「熱中症予防」**の設定:P16 カバンや減などに取り付けたコキクトセンサーが<br>|<br>|部位や外出の状態をお知らせします。 **BETS** ※電源保護フィルムを外した市场は<br>リセットボクンを押した状態になります。 ※ 熱中症予防 リビングや複製などにコネクトセンサーを設置し<br>中央で鉄中に手持が必要な際にお問えせします。 ■複数センサーを同時に設定する場合は、<br>1台ずつ登録を進めてください。 **All response** ③「**STEP2.** コネクトサービス 設定へ」をタップ

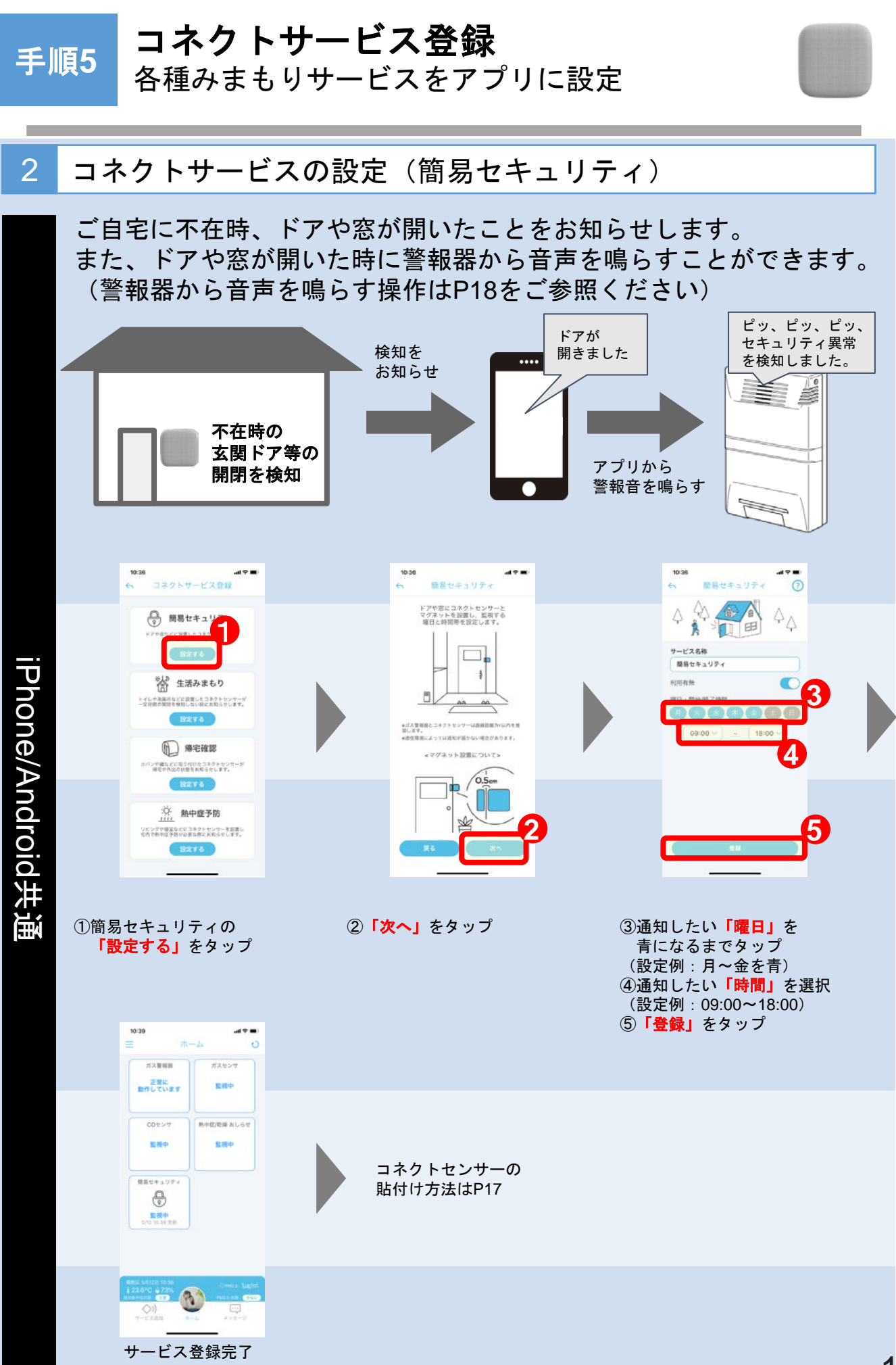

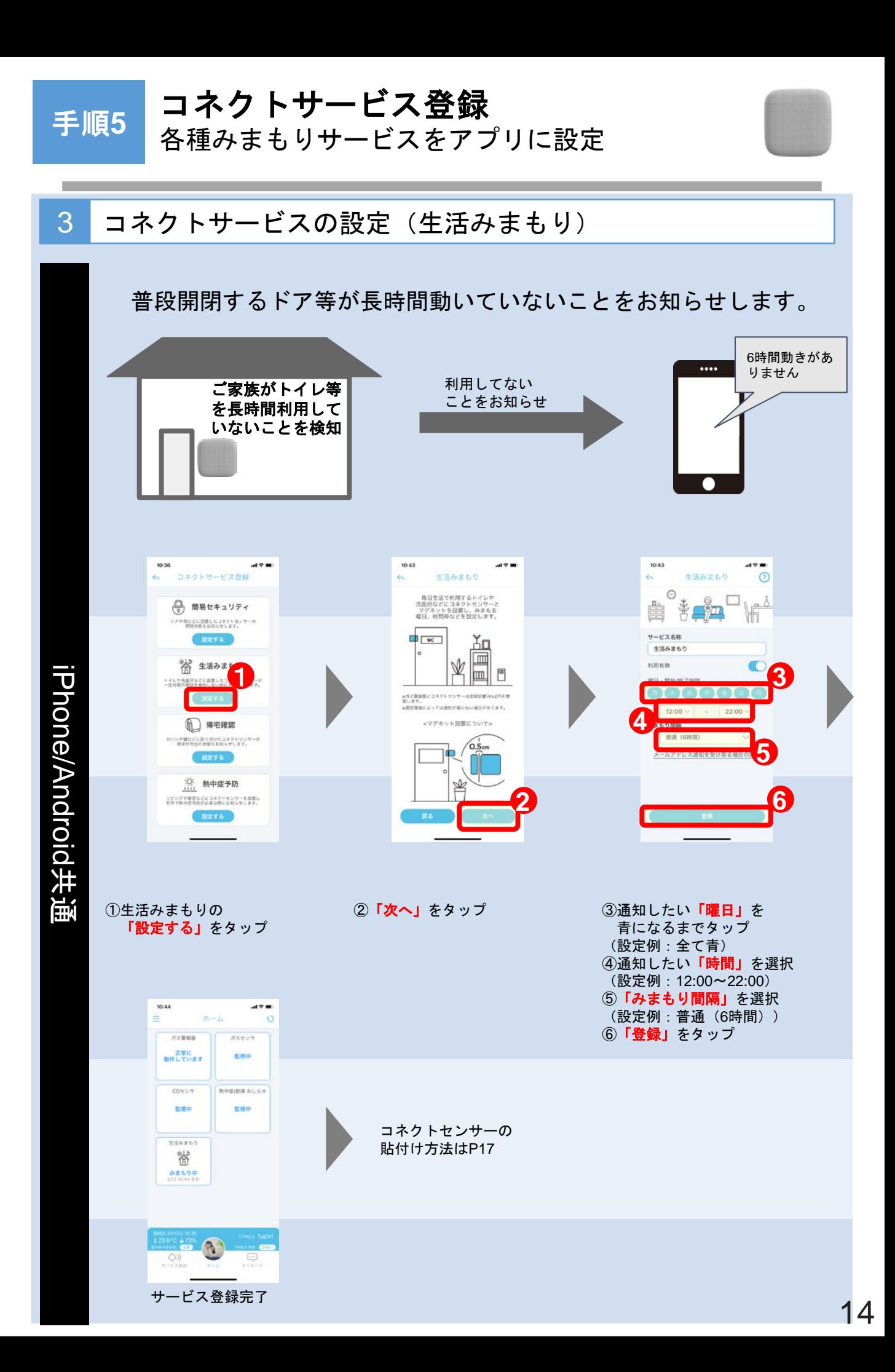

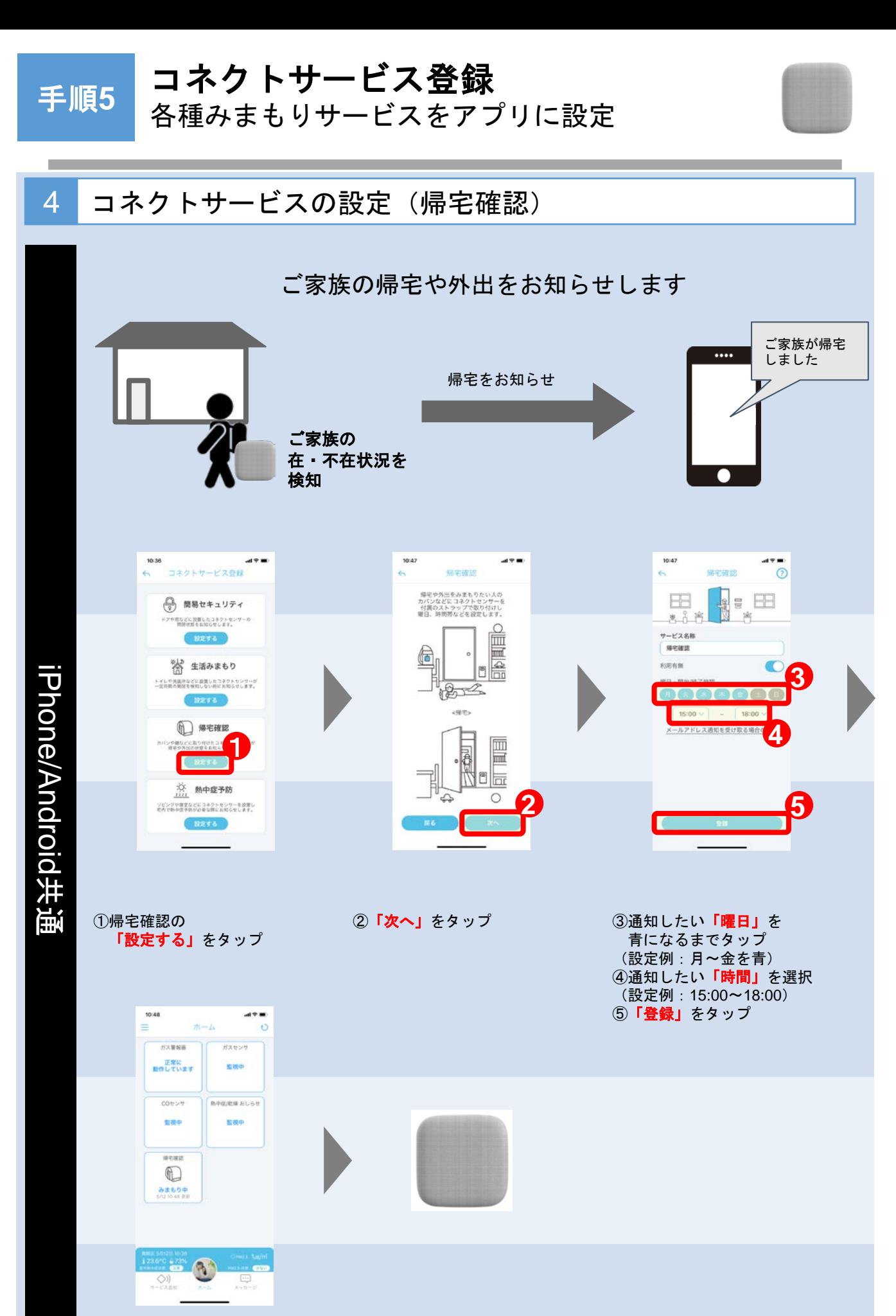

サービス登録完了

コネクトセンサーを 「ランドセル」「カバン」等に入れる 15

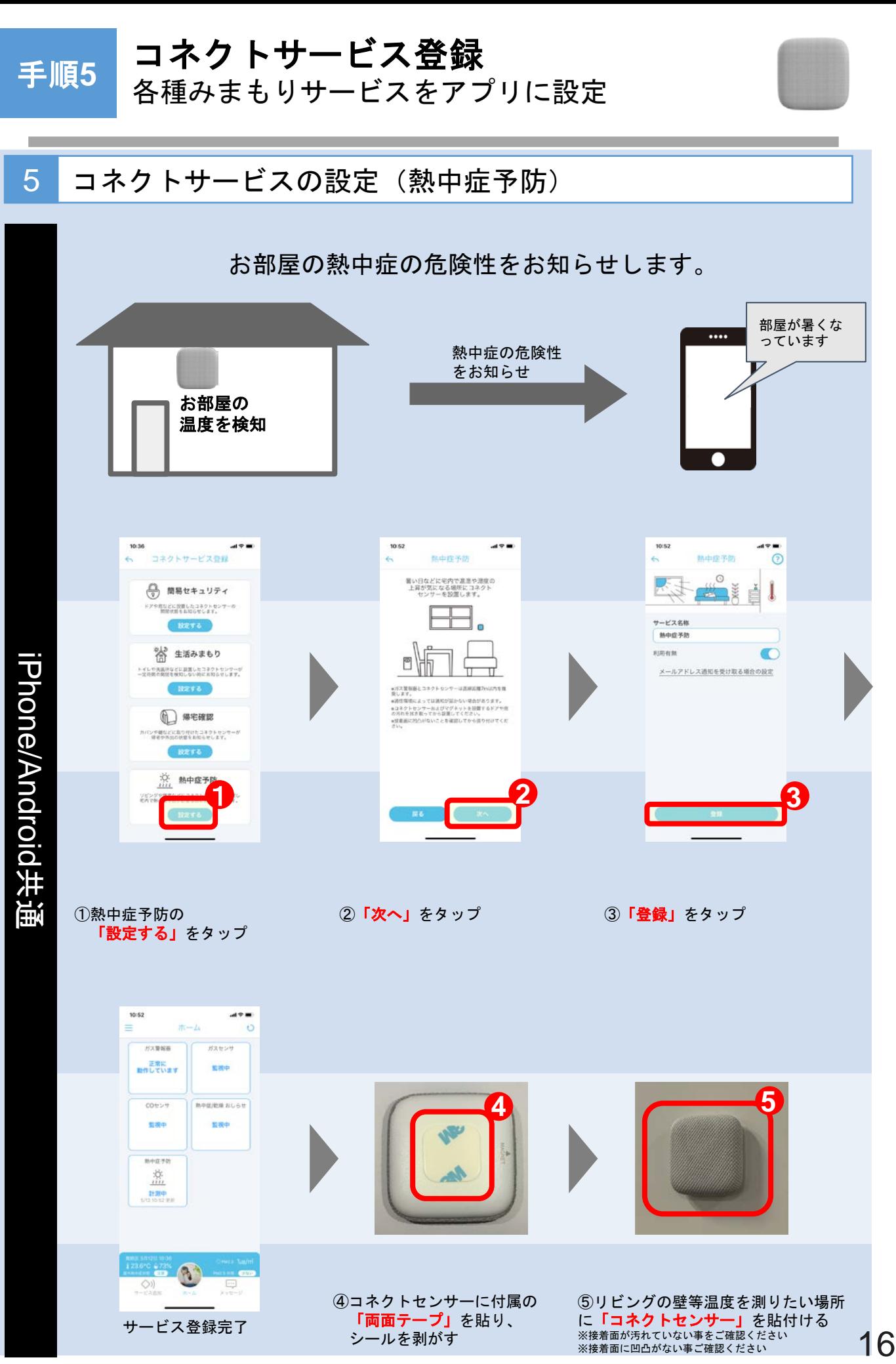

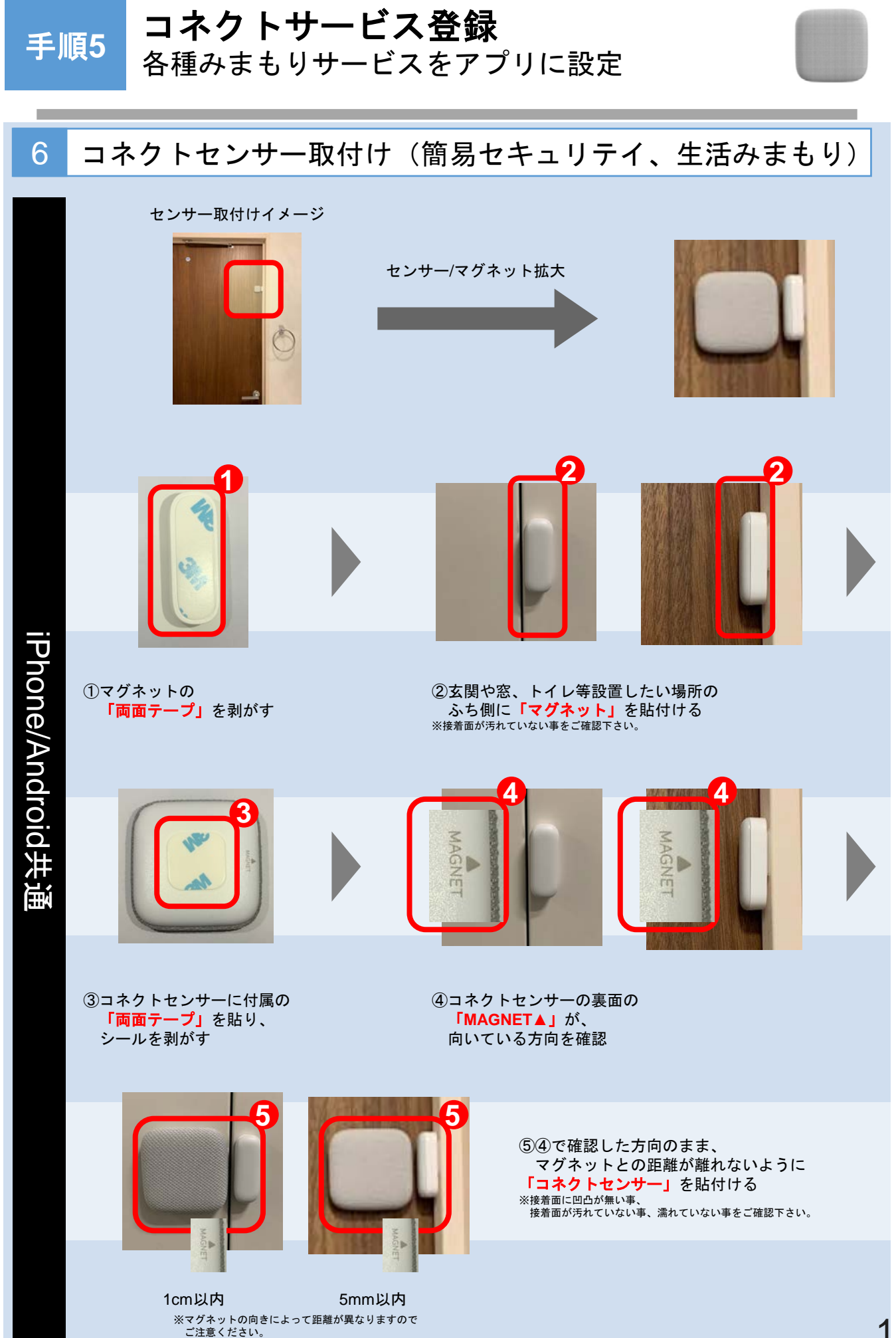

### 警報器音声鳴動操作

**6**

簡易セキュリティお知らせ時に警報器から 音声を鳴らす方法

10:45  $15:34$ メッセージ  $+ -i$  $\overline{a}$  $=$  $x = 3$ ガス開報画 Hzer ガス警報器3 **ガス警報器3** 正常に<br>動作しています 変換す (2) 簡易セキュリティ の、簡易セキュリティ Ⅲ嶋 警報器から音声を鳴らす時 15時34分にコネクトセ **2** COセンサ 熱中症/乾燥 おしらせ 監視中 監視中  $\bigcirc$ ガス警報器3 警報音を鳴らしますか? 器から ■最セキュリティ ☆ 簡易セキュリティ 鳴り **3**  $\bigcirc$ 音が止まりまし 監視中<br>110.00 m ガス警報器3 ① 簡易セキュリティ 啉 合 簡易セキュリティ )<br>|報音が鳴り始めました 警報音が鳴り始めまし 训 **1**  $\bigcirc$  $\dot{R}$ ③「鳴らす」をタップ ①「メッセージ」をタップ ②「警報音を鳴らす」をタップ 灜 ※コネクトサービスで簡易 ※ガス警報器から音声が鳴り始める セキュリティを選択していて、  $\overline{v}$ 検知した時に表示 لم \_\_\_<br>4H  $10:45$  $\blacksquare$ 警 警報器の音声を止める時  $# - L$  $\overline{a}$ Ξ  $x + 1$ ガス開報書 ガスセンサ ガス警報器3 ガス管根器3 -<br>**語常に**<br>語作しています 整理中 ≅ (4) 簡易セキュリティ 日、簡易セキュリティ 器の音声 **5** が鳴り始めました cotron **MON/ER SLOW The Second Second 1528cb** 監視点  $\circled{\scriptstyle 0}$ ガス警報服3 警報音を止めますか? 開展セキュリティ △ 簡易セキュリティ …<br>と止めるリクエストを行  $\bigoplus$ 15時34分にコネクトセンサ<br>りました。 **6** 監視中<br>110.00 m を止め ガス警報器3 ガス警報器3 -<br>- 簡易セキュリティ → 簡易セキュリティ **4** <del>5)</del> 簡易セキュリ<br>|程音が止まりま<br>| ③)| .<br>最音が止まりま  $\overline{\bigcirc}$  $\overline{\mathbb{R}}$ う<br>年 3 「止める」をタップ ⑤「警報音を止める」をタップ ④「メッセージ」をタップ ※ガス警報器の音声が止まる ※ガス警報器から音声を鳴らし ※手動で止めない場合、5分間で ている時に表示 音声が止まる

共有設定 コネクトアプリでの共有設定の利用方法

**1**  $\mathbf{m}$  where 10:45  $m \neq m$ 共有設定  $\ddot{\circ}$  $\odot$  $x = 1$ **2** ガス開報器 **Hite**ve <br>家族や友人にコネクトサービスの<br>状態や道知内容を具有することができます。 正常に  $224101$ 動作しています  $9$  masses 共有したい人のメールアドレスを<br>追加してください。 **3** ₩ SNGt cotrint 熱中症/乾燥 おしらせ **◎ お客さまサポート** 監視中 監視中  $a$  somers **◎ ログアウト** 開展セキュリティ  $\bigcirc$ 監視中 计  $1.93$ 共有したい人  $4332+$ 有したい人 ①左上の「三」をタップ 2「共有設定」をタップ 3共有したいユーザのメールアド レスを入力して「追加」をタップ 10:45  $v =$ 共有設定  $\odot$  $\leftrightarrow$ 家族や友人にコネクトサービスの<br>状態や道知内容を共有することができます。 共有したい人のメールアドレスを<br>追加してください。  $\left( \Gamma \right)$  $rac{1}{2}$  $\odot$ 送信確認 共有設定完了 - 大有設定を行うと招待メ<br>- 共有設定を行うと招待メ<br>「コネクト」の名称で招待メ<br>- http://thistan.com **5 4** メール送信が完了しました。 れますがよる  $\overline{\phantom{a}}$ 私が共有している **6** コネクトフレント ⑤「確認」タップ ④「送信」をタップ ⑥「メールアドレス」が表示 ※プロフィール名で招待メールが送信さ されていたら共有完了 れます。名称を変更したい場合は、プロ フィール設定から変更可能です。 ※10:45 10:45 10:45  $+ -1$  $\ddot{\circ}$  $-1$  $\ddot{\circ}$ = ガス警報器 ガスセンサ ガス算報義 ガス開報器 ガスセン ガスセンサ 正常に<br>動作しています 正常に<br>動作しています 正常に<br>IB作していま! 解視中 照视中 整理中 共有された人 共有 ·<br>(E/乾燥 おしらせ coest **新中国/乾燥 おしらせ** conus **MOR/MB 81.69** coest 監視中 監視中 監視中 整理中 監視点 **された人** 認易セキュリティ 8 監視中 **7 6** ⑥ホームの「写真」をタップ ⑦表示された「写真」をタップ 共有したい人のホーム画面が表示 される ※**「写真」**が表示されない場合は、右上の 更新ボタンを押してください。 ※表示に時間がかかることがあります。表 19 示されない場合は、しばらく待ってから右

上の更新ボタンを押してください。

共有設定(コネクトアプリ未登録の場合) **CONNECT** 

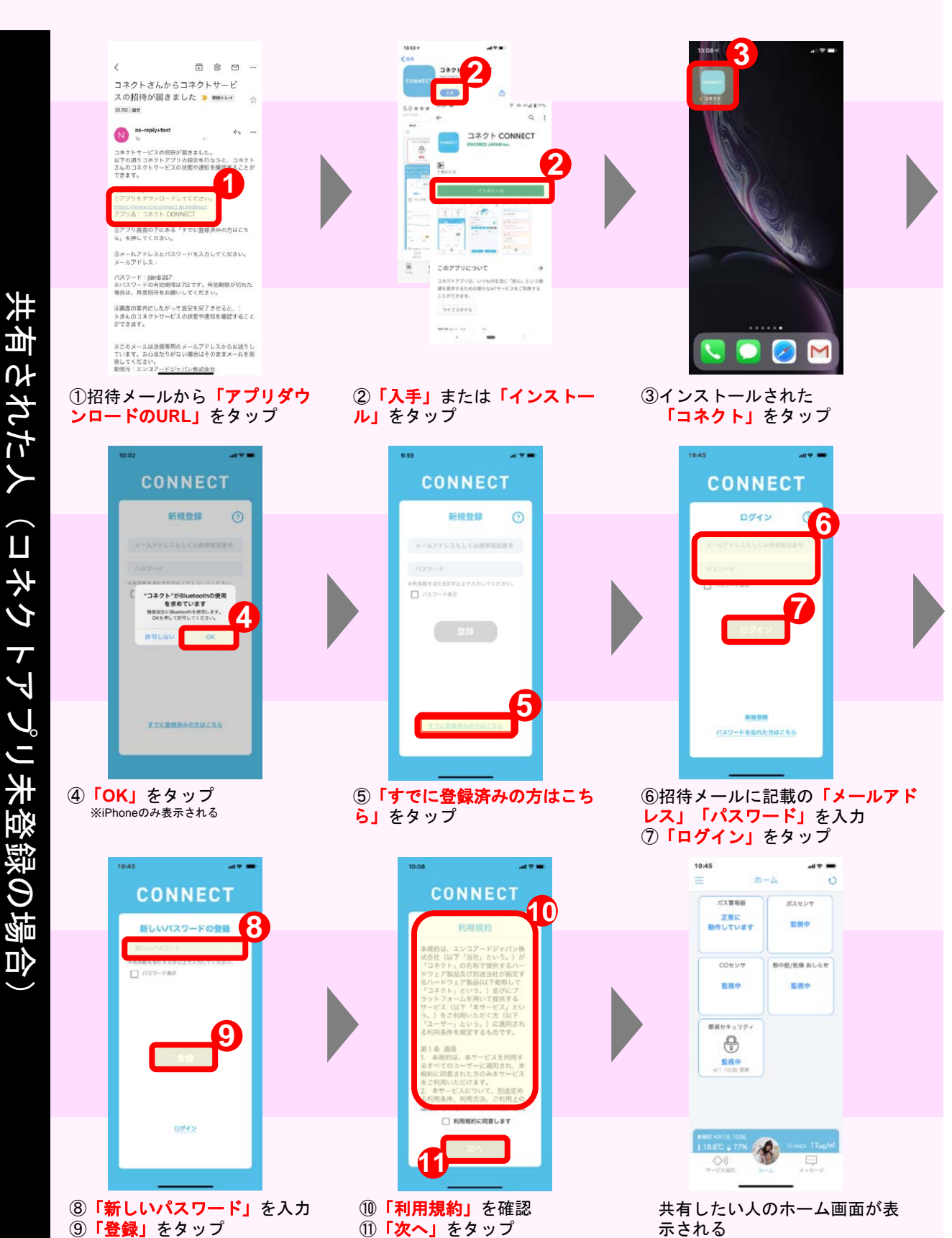

**8**

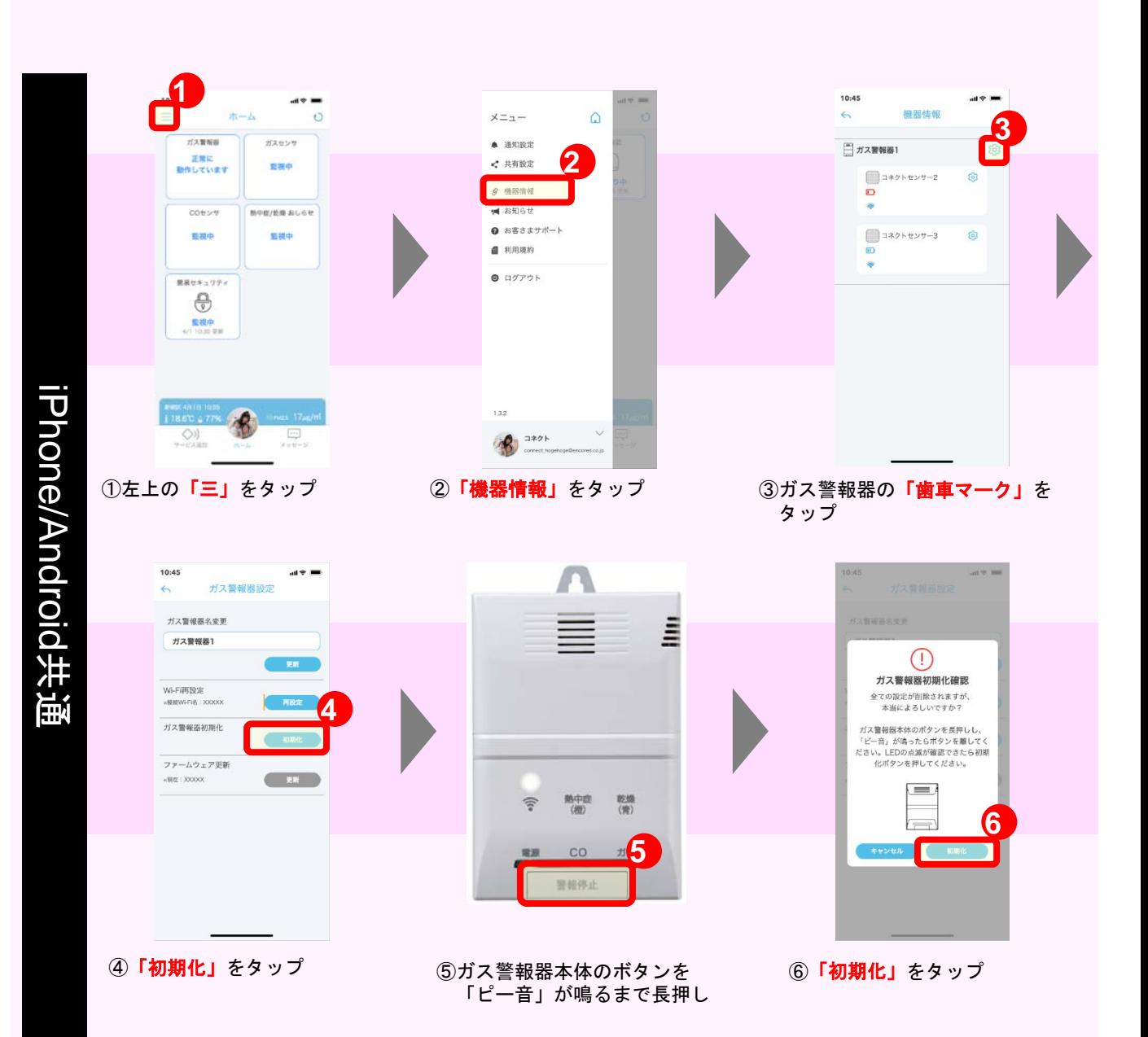

#### ガス警報器の状態がアプリのホーム画面に4つのアイコンで表示されます。 ガス警報器が警報した場合などに、表示が変わります。

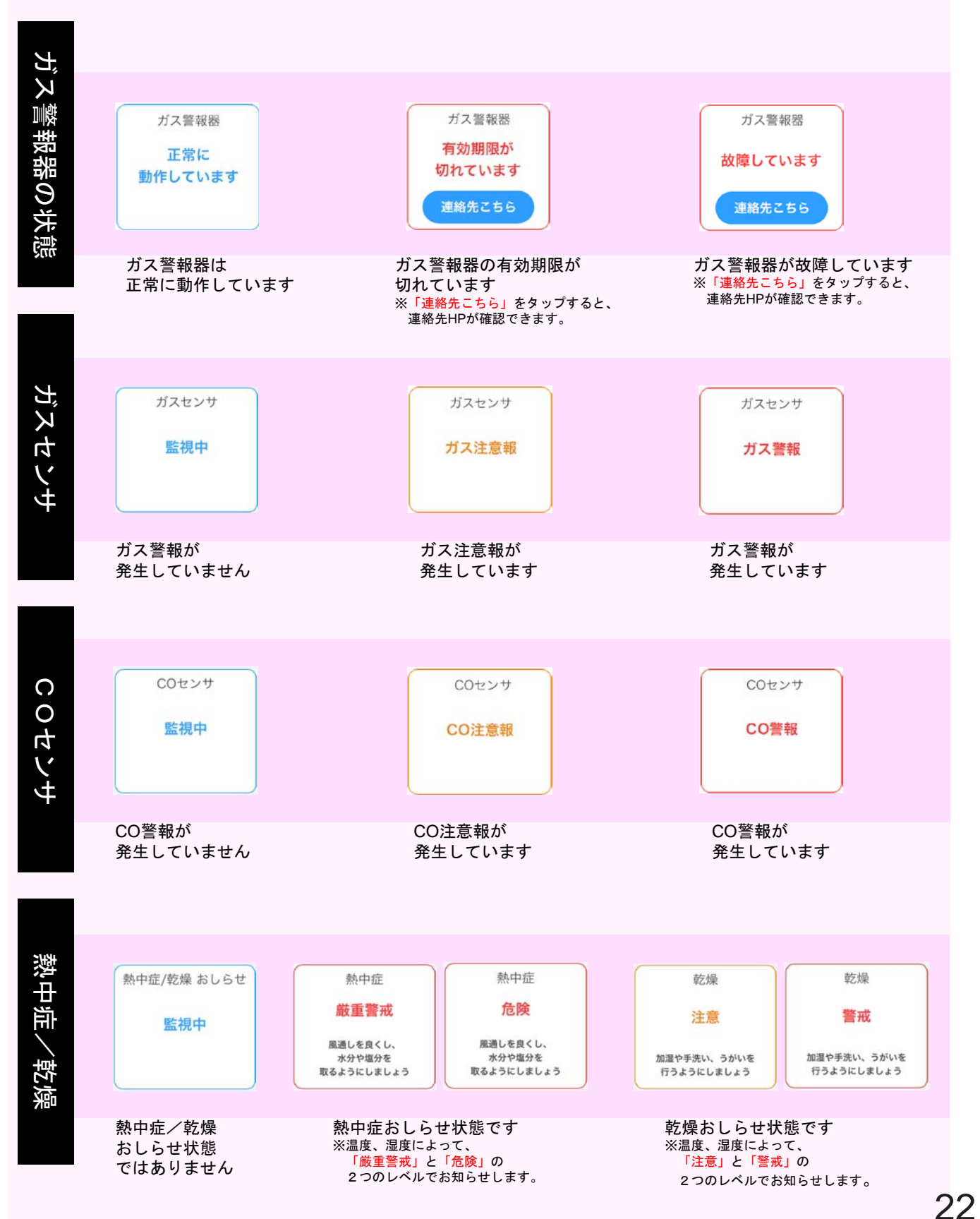

## こんなときは

**10**

![](_page_22_Picture_213.jpeg)

# **11**

よくある質問

![](_page_23_Picture_255.jpeg)